# 如何在 ESP 上進行簽退:(續前頁)

3. 選擇領受者以選擇你要為那一位 領受者簽退。選擇地點:家裡或社 **區,即是你結束工作日的地點以及** 輸入時間,即是你為領受者所工作 的時間。然後點選簽退。

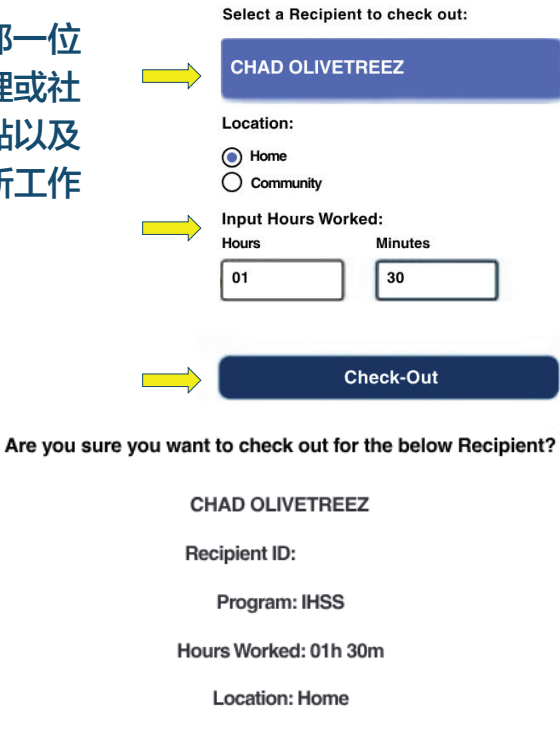

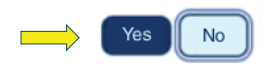

**Check-Out Confirmation** 

5. 恭喜你!你已成功簽退。

4. 點選'是'以確認所 顯示的領受者是你要簽

退的領受者。

如果你要同時為多位領受者簽 退,請點擊為另一位領受者簽 退並重複步驟 3-4。否則,請 返回主頁。

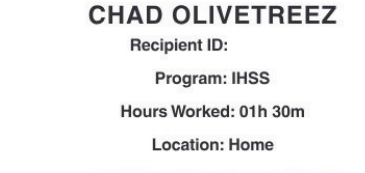

You have successfully checked out for the following Recipient:

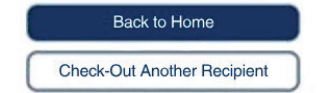

#### **如需幫助,請在週一至週五上午 8 點至下午 5 點 致電 IHSS 服務台:(866) 376-7066 有關服務提供人員工作時間輸入的更多信息,**

**請訪問 [: www.cdss.ca.gov/inforesources/ESPhelp](www.cdss.ca.gov/inforesources/esphelp)  或[https://dpss.lacounty.gov/en/senior-and-disabled/](https://dpss.lacounty.gov/en/senior-and-disabled/ihss/timesheets-verification.html)**

 **ihss/timesheets-verification.html** 

PA 6278 – Check-In/Check-Out on the ESP (Non-Live-In Providers) (07/23) Chinese

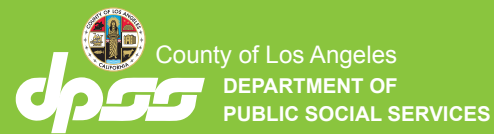

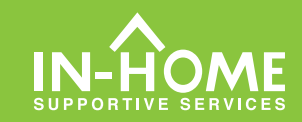

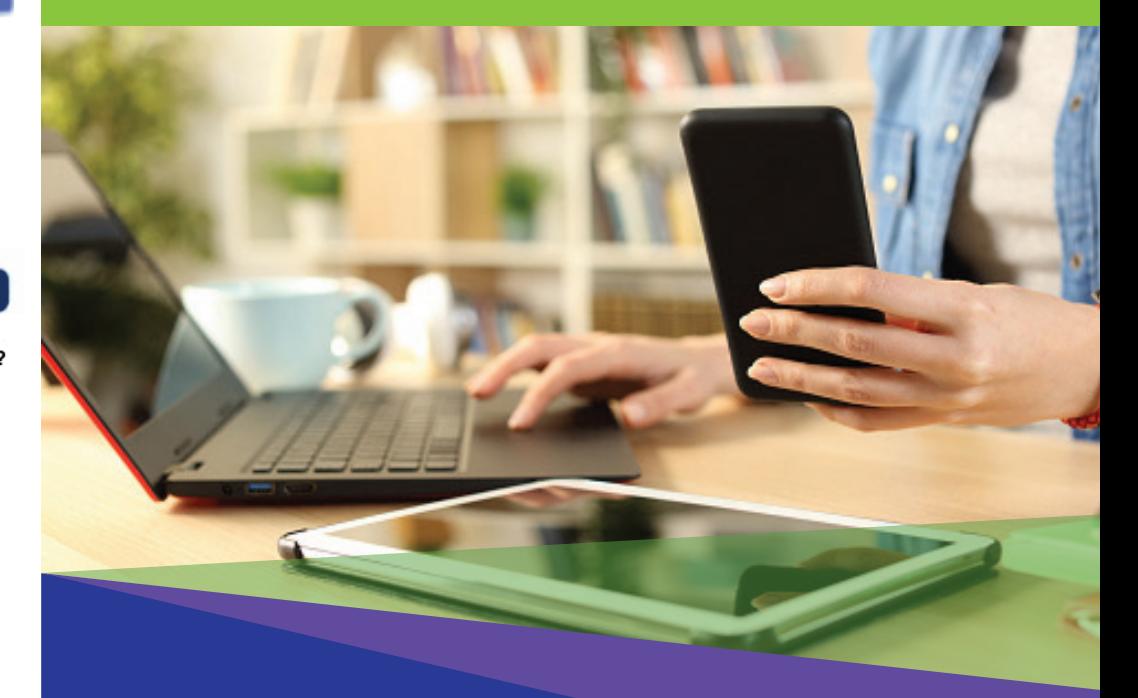

# **電子訪問驗證** (EVV) **非住家服務提供人員**

從 2023 年 7 月 1 日起, 所有不與領受者同住的 IHSS 服務提供 人員都必須在每個工作日開始和結束時,在提供服務的地點進行 簽到和簽退。服務提供人員可以使用新的 IHSS EVV 移動應用 程式、電子服務平台 (ESP) 或電話時間表系統 (TTS) 進行簽到 和簽退。

# 在 ESP上進行簽到和簽退

# 如何在 ESP上進行簽到:

1. 請到 [www.etimesheets.ihss.gov](etimesheets.ihss.ca.gov) 網站,使用你的用 5. 點選'<mark>是</mark>'以確認所顯示的領受者是你要簽到的領受者。 戶名稱和密碼登錄 ESP, 然後點擊簽到/簽退。

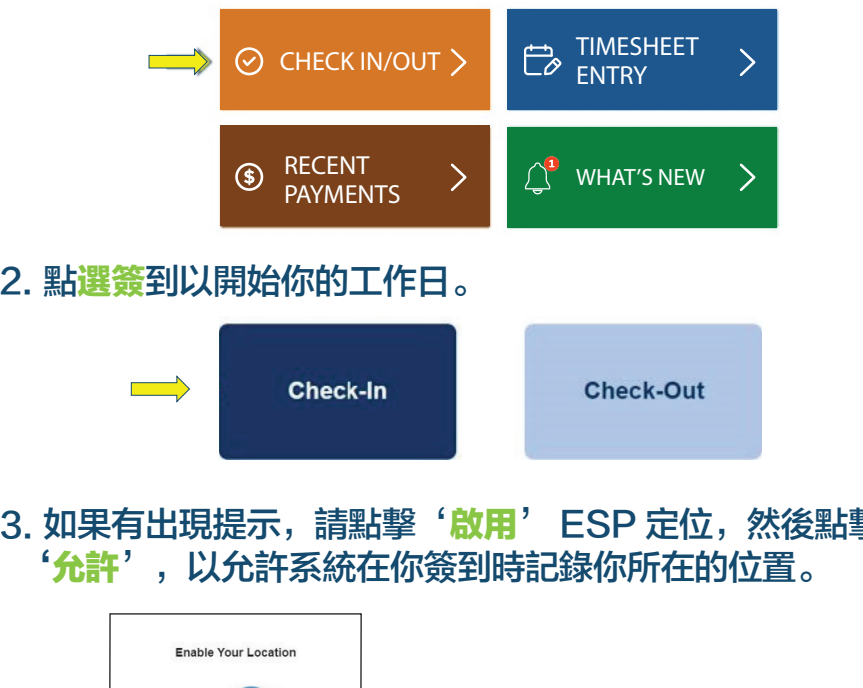

#### 3. 如果有出現提示, 請點擊'啟用' ESP 定位, 然後點擊 '允許',以允許系統在你簽到時記錄你所在的位置。

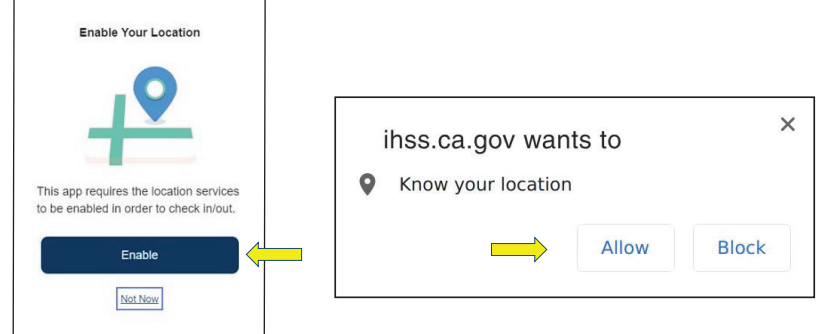

4. 之後你會看到領受者列表。選擇領受者以選擇你要為那一位領受 者簽到。選擇地點:家裡或社區,亦即是你開始工作日的地點。然 後點撃簽到按鈕。  $\leftarrow$  Check-In

> Select a Recipient to check in: **CHAD OLIVETREEZ**

> > Check-In

Location: O Home  $\bigcap$  Community

# Program: IHSS **Location: Home**

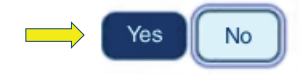

**Recipient ID:** 

Are you sure you want to check in for the below Recipient?

**CHAD OLIVETREEZ** 

#### 6. 恭喜你!你已成功簽到。 如果你要同時為多位領受者簽到,請點擊為另一位領受者 簽到並重複步驟 4-5。否則,請返回主頁。

**Check-In Confirmation** 

You have successfully checked in for the following recipient:

#### **CHAD OLIVETREEZ**

**Recipient ID:** 

Program: IHSS

**Location: Home** 

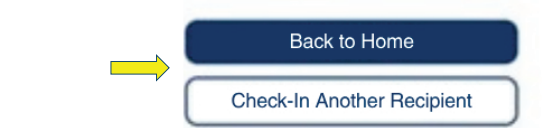

## 如何在 ESP上進行簽退:

1. 在 ESP 主頁上, 請點擊**等** 到/簽退。 2. 點選等退以結束你的工作日。

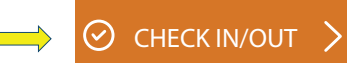

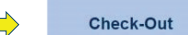